# ws marketplace

# **Channel Partner Private Offer – Create Offer**

The purpose of this guide is to walk Channel Partners (CPs) through the steps to extend a Private Offer to their customer. Please refer to the latest version of this guide available on the AWS Marketplace Seller Guide [here.](https://docs.aws.amazon.com/marketplace/latest/userguide/creating-private-offer.html) We strongly advise against referring locally saved copies, as the guide is regularly updated to reflect the most current information and best practices.

# **Prerequisites**

- CP must be registered as a [Seller on AWS Marketplace](https://external-mp-channel-partners.s3-us-west-2.amazonaws.com/Consulting+Partner+Private+Offers+-Seller+Sign+Up+Onboarding+Guide+2019.pdf) (AWSMP) and have completed your public profile and the tax and banking wizard
- CP must be authorized, by the Independent Software Vendor (ISV), to resell the product(s) they have listed on AWS Marketplace
- ISV and CP must have a Service-linked-role setup in order to share and accept resale authorizations. Click [here](https://docs.aws.amazon.com/marketplace/latest/userguide/using-roles-for-resale-authorization.html#create-slr) to learn more.

If you are unsure if you meet all prerequisites, contact your channel account manager or [contact our team for support](https://pages.awscloud.com/awsmp_consulting_partner_offers) and someone from the AWS Marketplace Channel Team will contact you.

# **Important Renewals Note**

If this CPPO is not a renewal, please skip to the "Steps" section below. If this is a renewal opportunity, please note the following:

- For an AMI renewal, if the existing offer isn't cancelled prior to the acceptance of the renewal offer, the customer may be exposed to double billing.
- For a SaaS renewal, you may modify the existing offer by following the steps provided in the SaaS ABO Renewal Guide[. If you intend not to modify the existing offer, please note that if the existing offer isn't cancelled prior to](https://external-mp-channel-partners.s3.us-west-2.amazonaws.com/CPPO+Renewal+-+Operational+Guide.pdf)  receiving the new renewal offer, the customer will not be able to accept.
- For ProServ renewals, if the existing offer isn't cancelled prior to receiving the new renewal offer, the customer will not be able to accept.

## **Steps**

By following the steps below, Consulting Partners can create a Private Offer for a customer and direct their customer to subscribe to it, or log into their customer account and subscribe on their behalf.

#### **TO LEARN MORE ABOUT AWS MARKETPLACE**

Contact our team for support with [Channel Partner Private Offers \(CPPO\)](https://pages.awscloud.com/awsmp_consulting_partner_offers)

#### **CONNECT WITH US**

- facebook.com/amazonwebservices
- twitter.com/awsmarketplace
- youtube.com/user/amazonwebservices
- aws.amazon.com/blogs/marketplace
- aws.amazon.com/blogs/apn

# aws marketplace

#### **Step 1**

Log into [AWS Marketplace Management Portal](https://aws.amazon.com/marketplace/management/signin) (AMMP) with the AWS Account you used to register as Seller in AWS Marketplace.

Tip: Ensure that you are logged out from another account before logging in with your AWS Marketplace Seller account.

#### **Step 2**

From the AMMP landing page, choose the "Partners" tab. Choose/ highlight the authorization you want to use to resell, and click "Create Offer" button in top right.

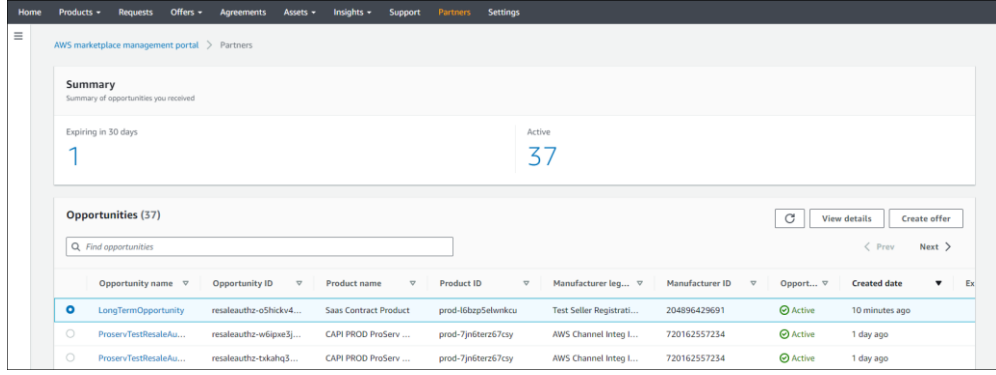

## **Step 3**

If the resale authorization has an attached reseller contract, an Accept reseller contract section displays. View the contract and then select I accept the reseller contract or I accept the Reseller Contract for AWS Marketplace (RCMP), depending on the contract. Learn more about RCMP here: [RCMP Guide](https://external-mp-channel-partners.s3.us-west-2.amazonaws.com/Reseller+Contract+for+AWS+Marketplace.pdf)

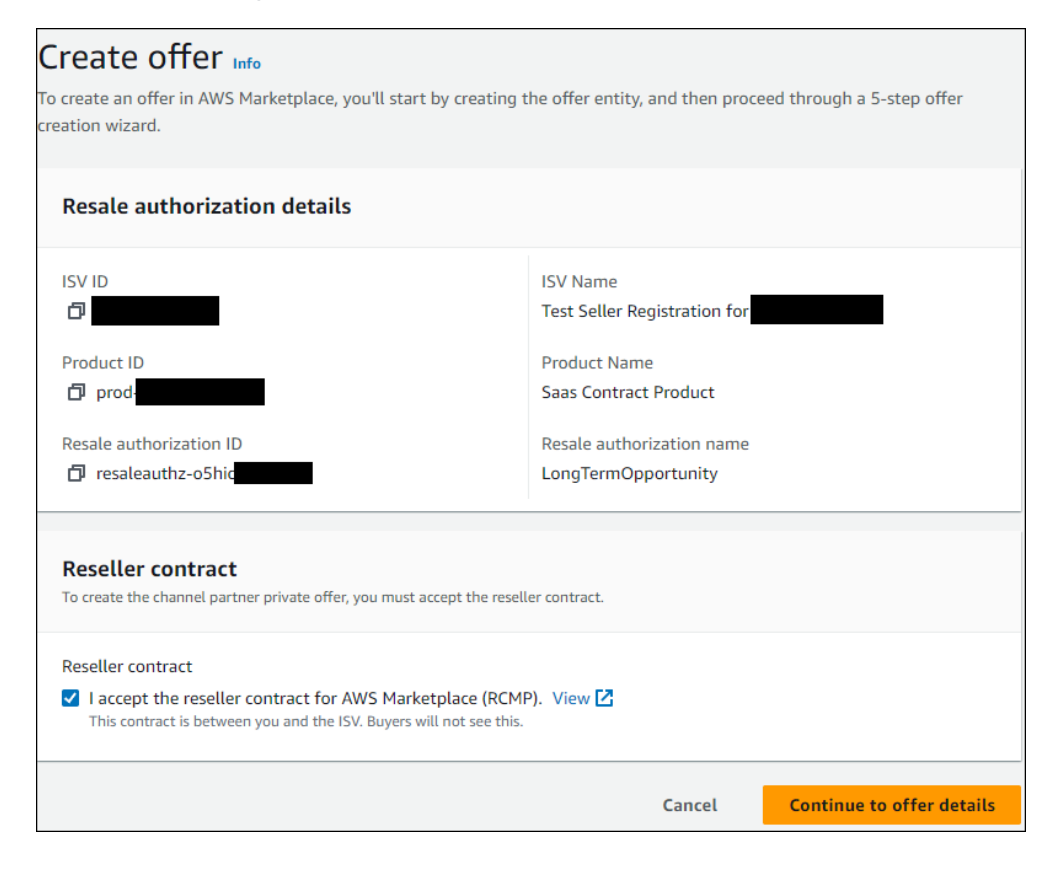

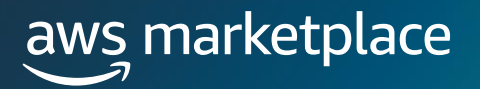

Add Offer information such as offer name and offer description.

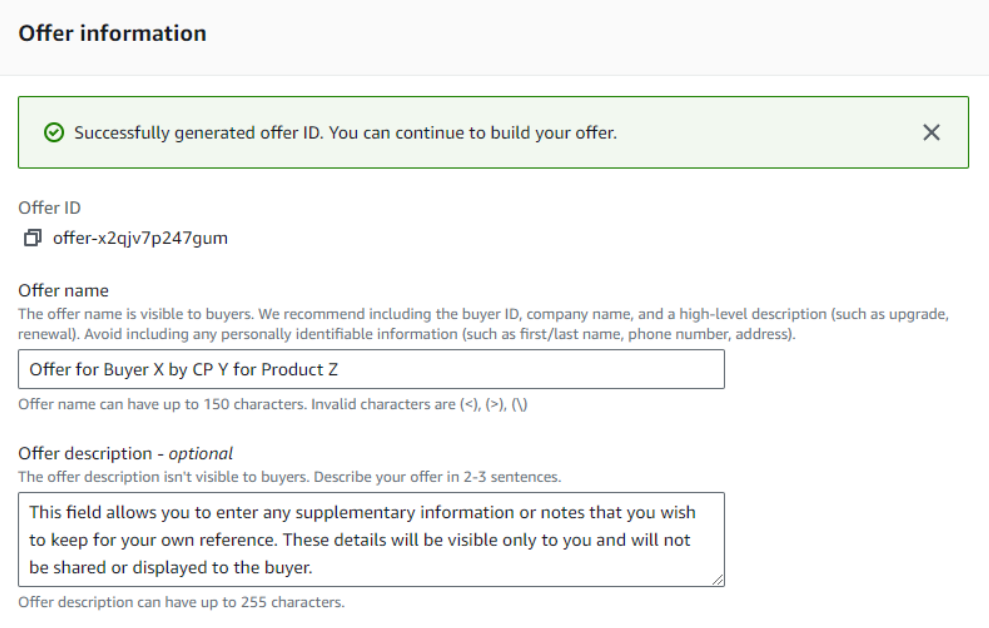

### **Step 5**

Enter the "Offer expiration date" and click "Next". This date dictates how long the buyer has to subscribe to this private offer. After 23:59:59 UTC on this date, the buyer will no longer be able to access the private offer.

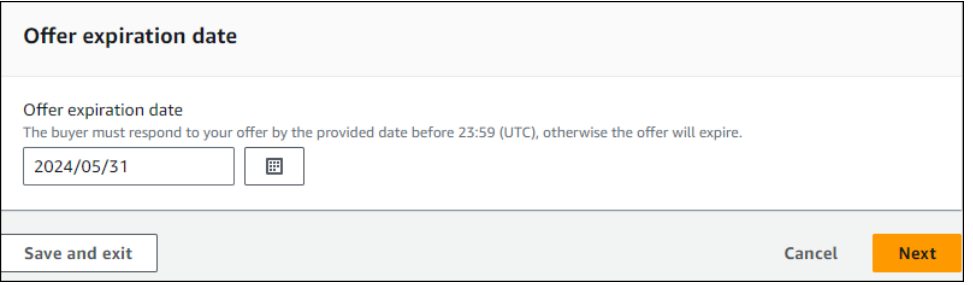

### **Step 6**

The pricing options available to Channel Partners are determined by the discount type set by the ISV on the resale authorization. These options may vary based on the product type and specific terms established by the ISV.

For SaaS, AMI, Container Pay-As-You-Go (PAYG) products, ISVs can choose from the following discount types when building the resale authorization:

- Percentage Discount
- Individual Pricing

In both cases, this section is does not require CPs input.

For SaaS Contract, SaaS Contract with Consumption, AMI/Container Contract, and AMI/Container Hourly with Annual product types, ISVs can choose from the following discount types when building the resale authorization:

- Percentage Discount
- Individual Pricing
- Flexible Payment Schedule

If the ISV chooses Percentage Discount or Individual Pricing, CP can build the private offer using

- 1. Contract pricing with installment plan
- 2. Contract pricing with upfront payment

If the ISV chooses Flexible Payment Schedule, CP can build the private offer using only "Contract pricing with installment plan.

For Professional Services product types, ISVs can choose from the following discount types when building the resale authorization.

- Individual Pricing
- Flexible Payment Schedule

If the ISV chooses Individual Pricing, CP can build the private offer using:

- 1. Contract pricing with installment plan
- 2. Contract pricing with upfront payment

If the ISV chooses Flexible Payment Schedule, CP can build the private offer using only "Contract pricing with installment plan.

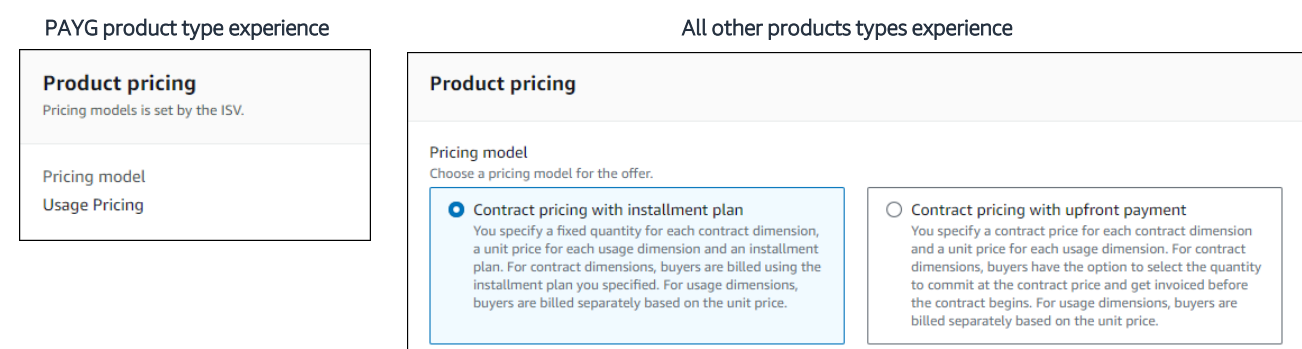

For SaaS Contracts and SaaS Contracts with Consumption, Channel Partners have the flexibility to choose the contract start date. They can either set the contract to begin immediately upon the buyer's acceptance or schedule it for a future date. However, the maximum allowed future start date is determined by the ISVs selection of the maximum service start date on the resale authorization.

Before proceeding with the setup of a future-dated private offer, it is recommended to consult with your ISV partner. Confirm with them whether the specific offer you intend to create should be configured as a future-dated agreement or not. This step ensures alignment with the ISV's preferences and guidelines, preventing any potential misalignment or issues.

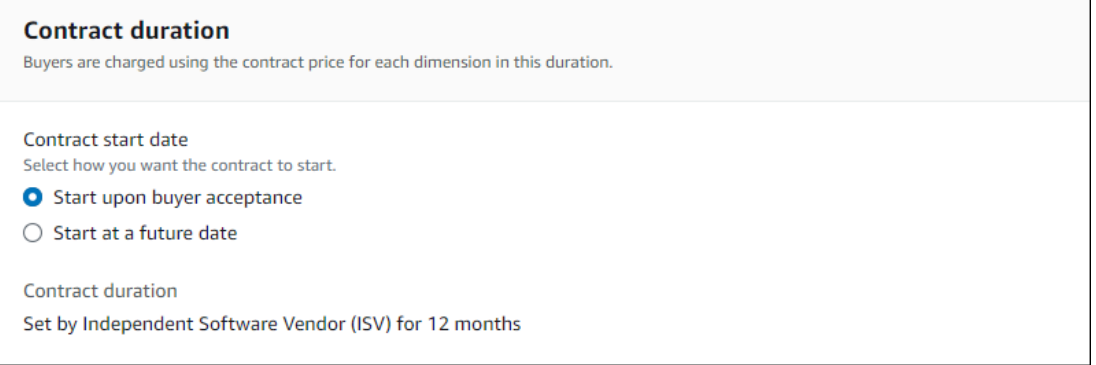

### **Step 8**

The dimensions and quantities included in the offer depend on the product type, discount type set on the authorization, and pricing options selected previously. For authorizations with a Flexible Payment Schedule, these details are auto-populated, requiring no action from the Channel Partner.

#### **Step 9**

Adjust the price to the customer. Enter the "Markup percentage" to increase the customer price from the wholesale cost or enter the "Fixed amount" for the end customer price. Please note that the Fixed Amount option is available only in certain eligible scenarios, as determined by the product type and pricing options chosen.

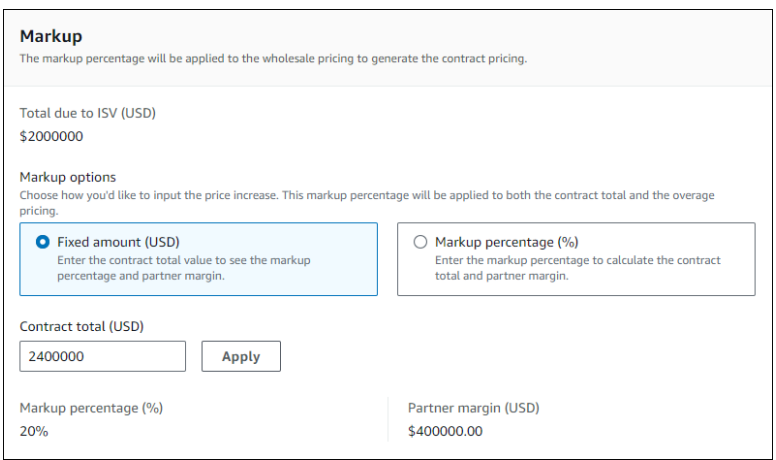

## **Step 10**

If a buyer installment plan is applicable, please validate the payment schedule generated.

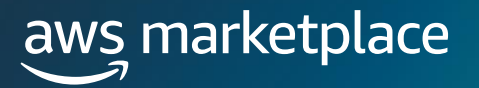

Enter the buyer's AWS account ID. If you want to target the private offer to multiple buyers, you can click "Add another buyer" to include additional AWS account IDs.

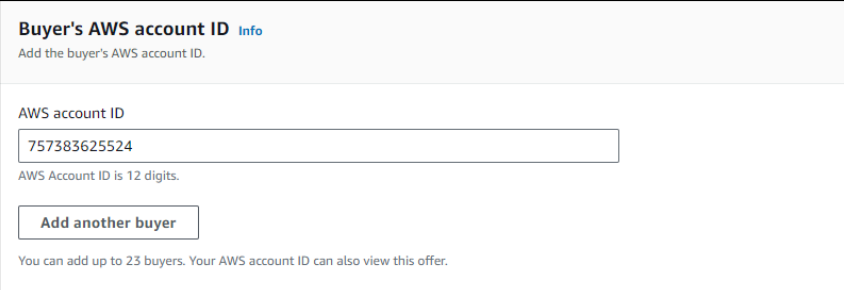

#### **Step 12**

Select the Legal terms applicable for this private offer. Any documents attached by the ISV for the end customer will be available here. CPs also have the option to upload up to 5 files. Once uploaded, all files will be combined into a single PDF.

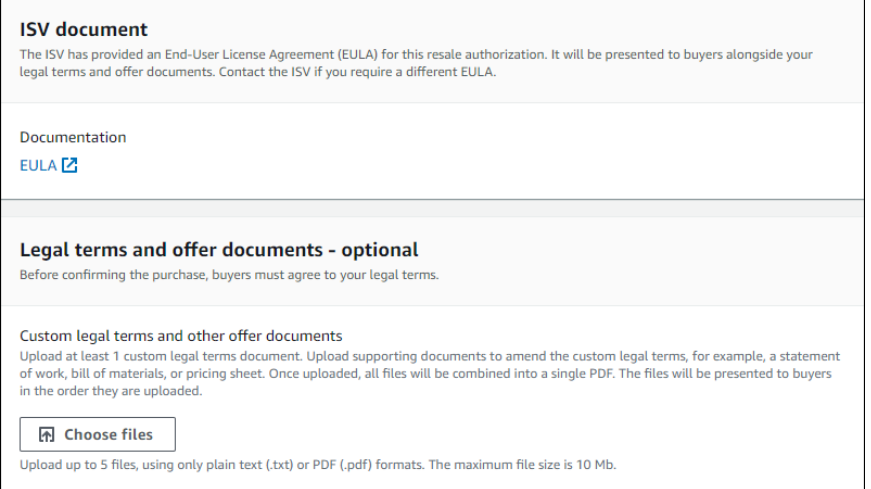

### **Step 13**

Carefully review all the details you have entered for the private offer. If you are satisfied with the information and ready to proceed, click the 'Submit' button.

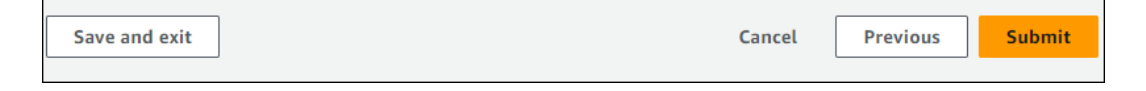

### **Step 14**

Upon submission, you will be directed to the 'Offer Overview' page. Please note that the offer processing to completion may take up to 45 minutes. Once the processing is complete, an 'Active' offer status indicates that the offer was successfully created.

Once the Offer has been created, the buyer will receive a notification with the relevant offer details and a link to accept the offer. The notification will be sent to the email address associated with the buyer's AWS Account ID. Buyers will also be able to view the offer extended to them in the Private Offers page in their AWS Marketplace Console.

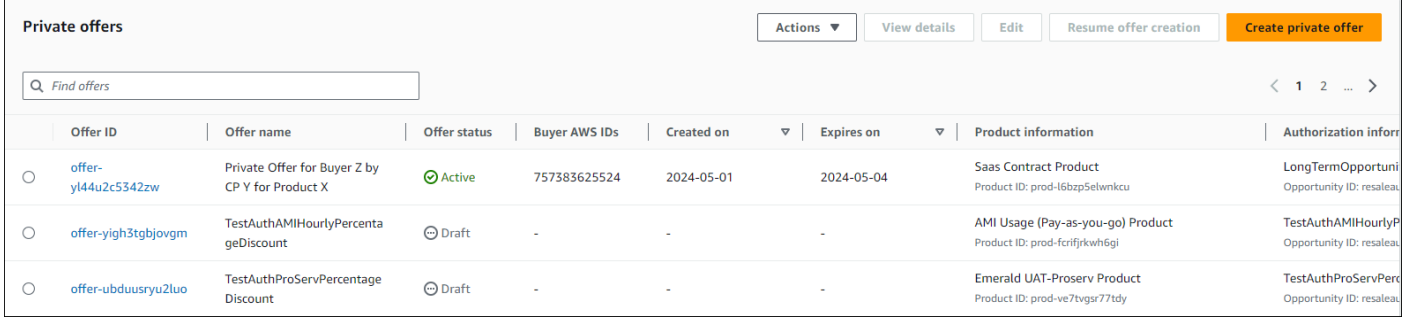

#### **Step 16**

Your customer will log into their AWS Account, the account to which you extended the Private Offer and navigate to the offer URL (copied in the step above). Customers can view and download the EULA when accepting their Private Offer.

The process for accepting private offers may vary depending on the specific product type involved. To ensure you follow the correct steps and procedures, please refer to the detailed guidelines available [here.](https://docs.aws.amazon.com/marketplace/latest/buyerguide/buyer-private-offers.html) These guidelines provide comprehensive instructions tailored to each product type, ensuring a smooth and compliant offer acceptance process.

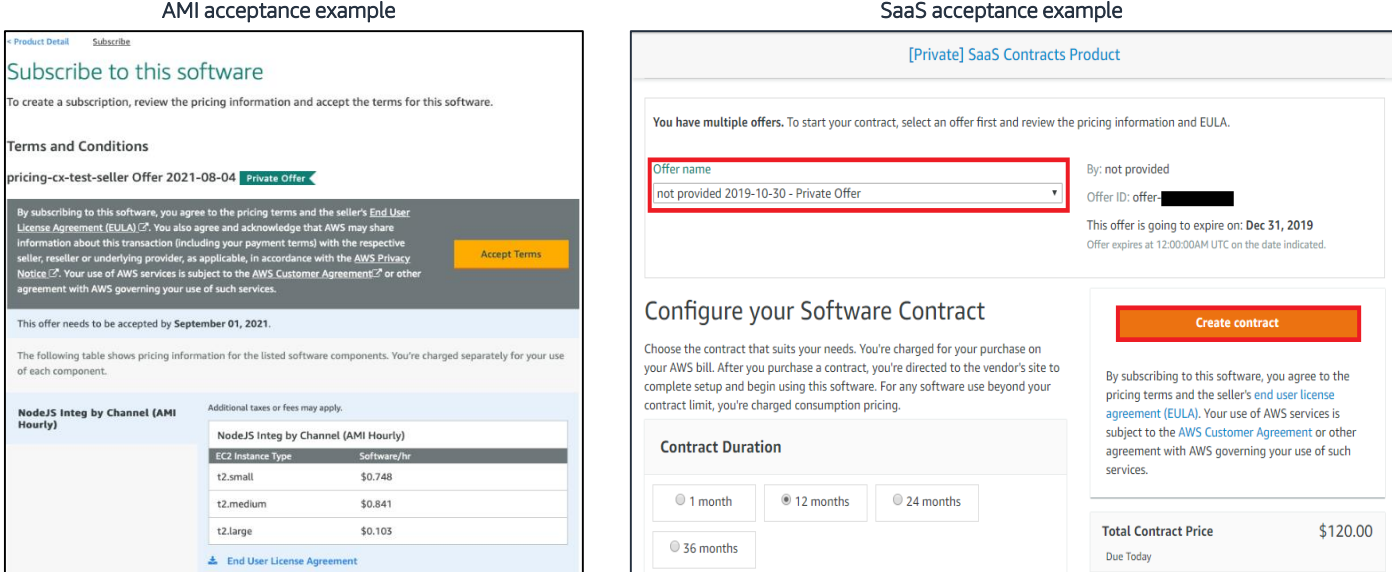

Channel partners can add up to 10 email addresses to receive notifications for events such as availability of a new resale authorization from an ISV, creation of private offers and acceptance. Details of events supported by these notifications can be found [here.](https://docs.aws.amazon.com/marketplace/latest/userguide/email-notifications.html) To receive email notifications:

• Log into AMMP and click on the "Settings" tab and then navigate to the "Notifications" sub-tab. You can add up-to 10 email addresses to receive these custom email notifications.

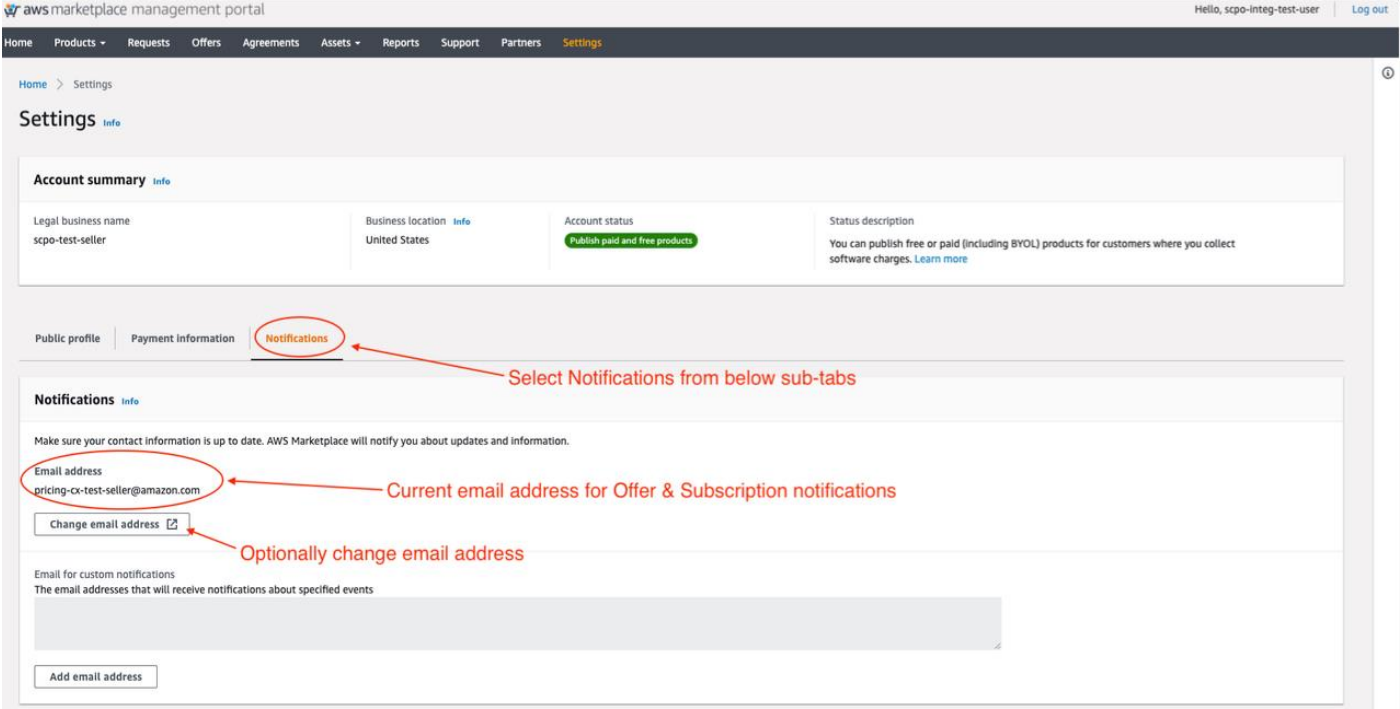

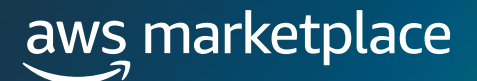

## **Frequently Asked Questions**

#### **How does the customer receive the offer after it has been created?**

After the offer has been created, you will need to email the customer the link to the Private Offer (refer to step 15 in the guide).

#### **How does a customer subscribe to an offer that I have sent them?**

The customer will open the Private Offer URL, review the details of the offer, and click to accept.

#### **How can I see when a customer accepts the offer?**

Accepted offers can be viewed in the Agreement Tab.

#### **What reporting will I have access to?**

Click on this link for an overview of the Reporting available to AWS Marketplace Seller:

[https://docs.aws.amazon.com/marketplace/latest/userguide/reports](https://docs.aws.amazon.com/marketplace/latest/userguide/reports-and-data-feed.html)and-data-feed.html

#### **What is the fee for reselling software through CPPO?**

There are no reseller fees for CPPO Transactions.

#### **What are the types of ISV authorizations?**

Recurring, opportunity specific, or time-bound.

#### **What is the time frame for disbursement on a transaction?**

The default setting is to receive payments monthly on a specific day in the month after the customer has paid the bill to AWS. Channel Partners can update their disbursement preferences to daily, receiving their disbursements the day after customers pay their bill. [Learn how to do that here](https://external-mp-channel-partners.s3.us-west-2.amazonaws.com/Channel+Launch/AWS+Marketplace+-+Daily+Disbursements.pdf).

## **Reference Links & Videos**

#### **Creating a CPPO in AMMP (13:30 Mark)**

[https://www.youtube.com/watch?v=](https://www.youtube.com/watch?v=WQWxsCm3Hy4) WQWxsCm3Hy4

- [13:30](https://youtu.be/WQWxsCm3Hy4?t=810): Percentage Discount off List Price Example
- [19:15](https://youtu.be/WQWxsCm3Hy4?t=1155): Percentage discount opportunity with Flexible Payment Scheduler Example
- [24:15](https://youtu.be/WQWxsCm3Hy4?t=1455): Custom Pricing with Discount off Listing Price Example
- [26:55](https://youtu.be/WQWxsCm3Hy4?t=1615): Custom Pricing Opportunity with Flexible Payment Scheduler
- [28:45](https://youtu.be/WQWxsCm3Hy4?t=1725): Flexible Payment Schedule opportunity Example

#### **Are Custom EULA Terms Supported?**

Yes. An ISV can choose from three options of EULA's (Public, Standard Contract for AWS Marketplace - SCMP) for the end buyers while creating a resale authorization. ISVs can also upload a custom EULA for end buyer. Channel Partners can then view the EULA attached to an resale authorization by an ISV and attach additional documents.

#### ISV's options on resale authorization

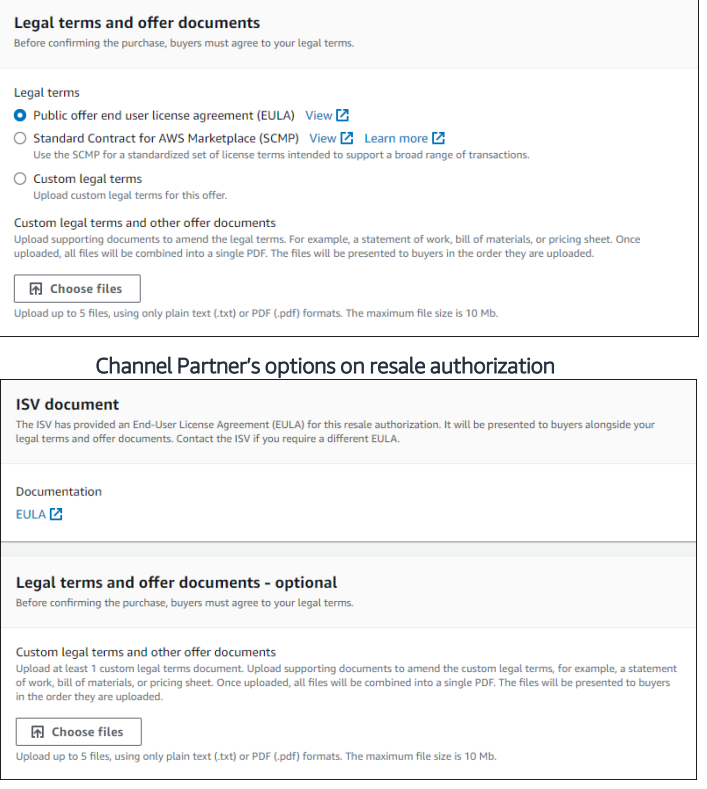

#### **How can buyers view and subscribe to Private Offers?**

Buyers can view and subscribe to a Private Offer in four ways:

- 1. From a list of Private Offers on the Private Offers page in the AWS Marketplace Console
- 2. Through the Private Offer published email notification sent directly to the buyer
- 3. From the product detail page on the AWS Marketplace website
- 4. From the Seller sending the Offer URL from AMMP and sending directly to the buyer.

#### **Does an ISV see the end invoice the buyer receives?**

No, in a CPPO transaction, the ISV first authorizes the CP to resell their product and includes a wholesale cost. The CP will create the actual private offer to the end customer by adding a mark up. The ISV can review their wholesale cost by reviewing the resale authorization they extended in their "Opportunities Created" section of their Partners tab. The same information is also available for CPs on the "Opportunities Received" section of their Partners tab. However, the end customer price is only available to the Channel Partner. If both ISV and CP are setup for email notifications, the email to the CP will show the total contract value but the email to the ISV will only show the wholesale cost. AWS does not disclose the end customer price and expose the CP's markup to the ISVs on the portal or other means such as emails. If the ISVs wishes to know the markup, they will need to work with the CP directly.